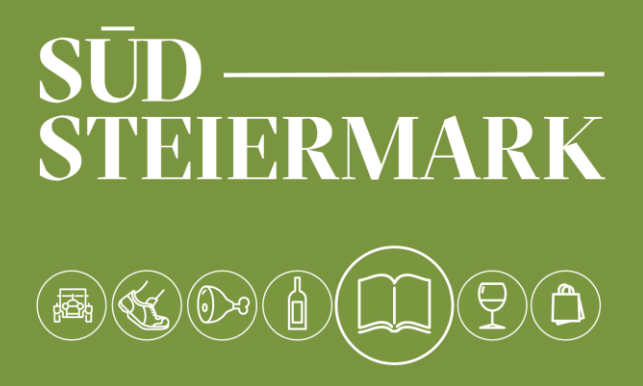

# **HANDBUCH FERATEL**

Erste Schritte – Stammdaten – Produkte – Standard Einstellungen

suedsteiermark.com

# **Inhalt**

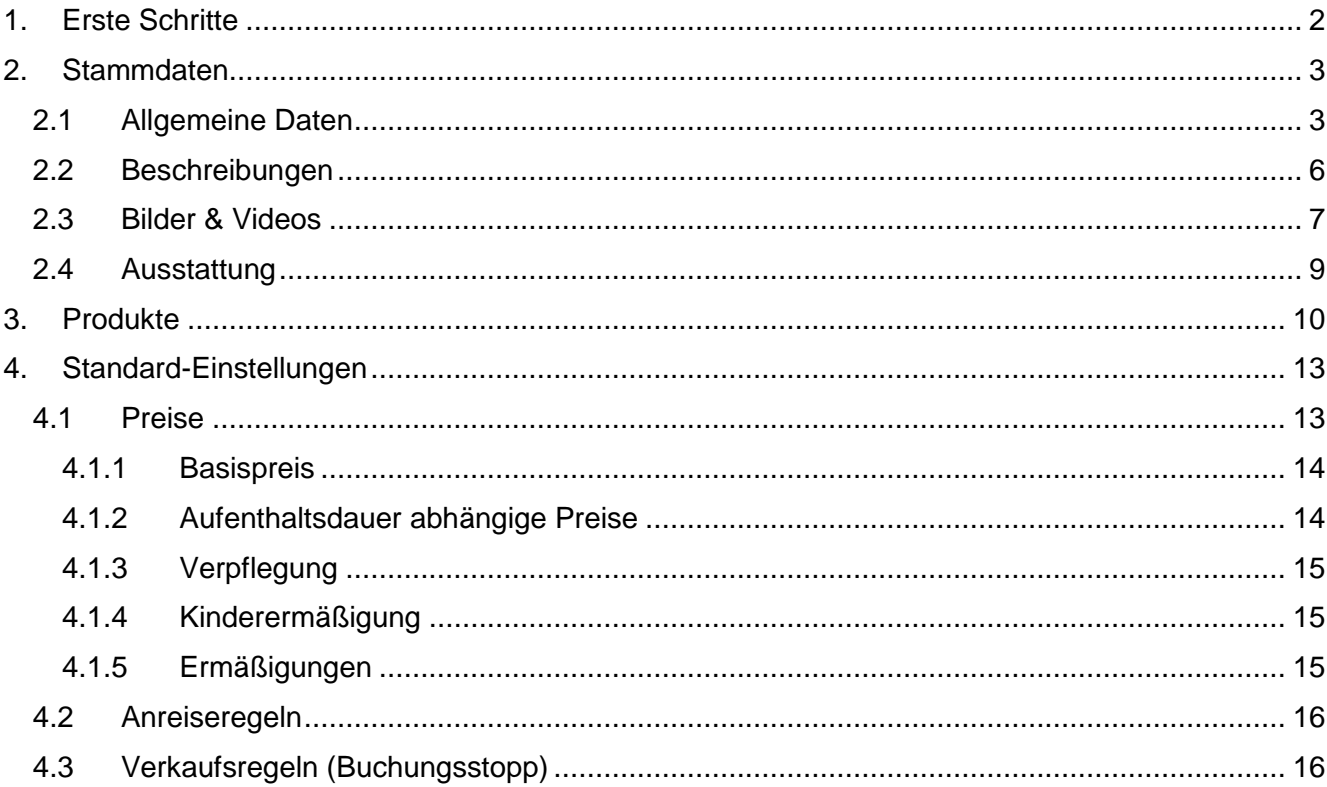

# **1. Erste Schritte**

Der Webclient bietet Ihnen im Bereich Datenwartung direkt nach dem Einstieg einen Überblick. Zum einen wird Ihnen der Content Score angezeigt der Auskunft darüber gibt, wie Attraktiv Ihre Daten für den Gast aufscheinen. Zum anderen finden Sie Vorschläge, wie Sie ihre Daten noch verbessern können. Wichtig ist zudem die Regelmäßige Bestätigung der Verfügbarkeiten.

<span id="page-2-0"></span>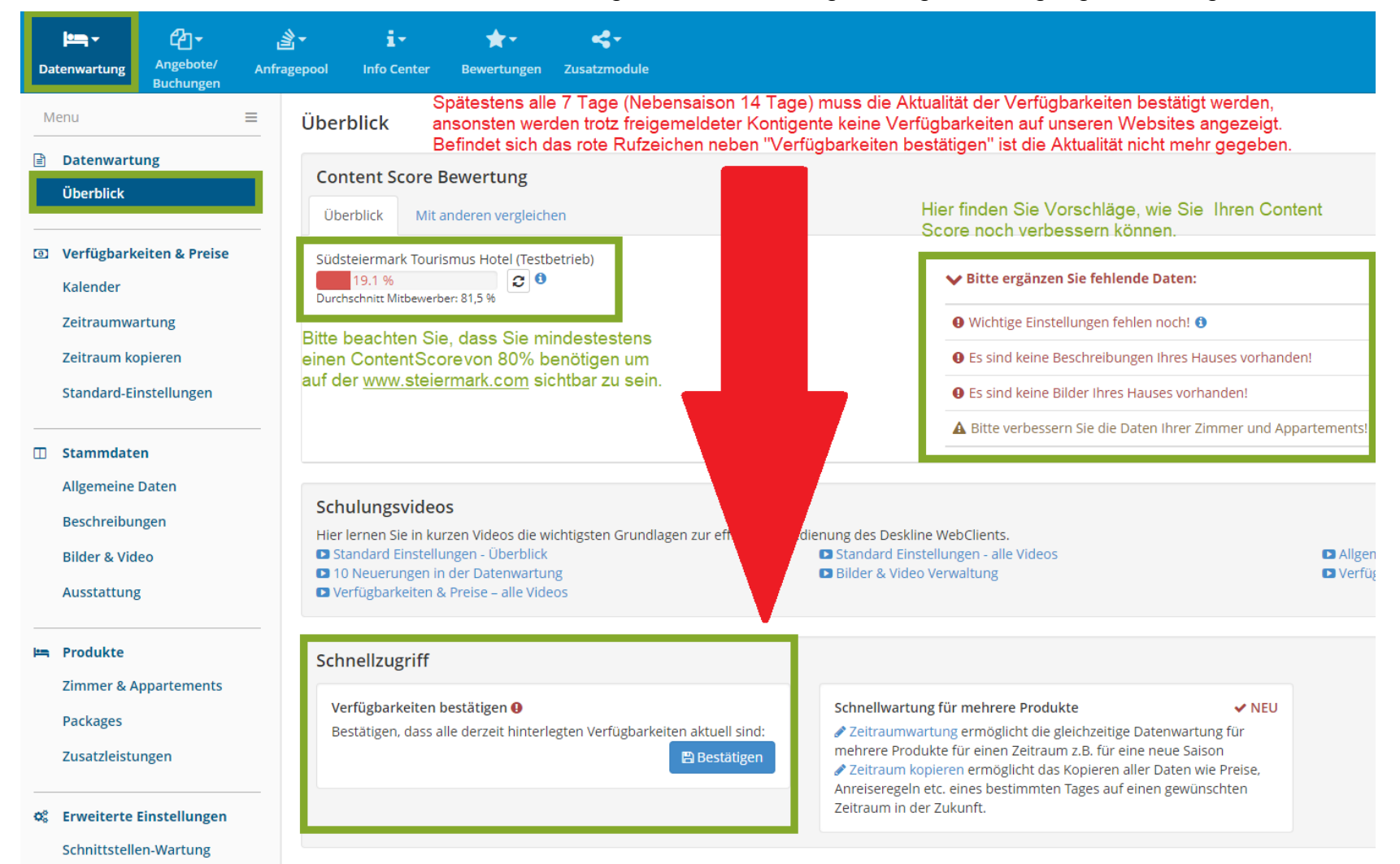

# <span id="page-3-0"></span>2. Stammdaten

In den Stammdaten werden alle Grundlegenden Daten eingetragen, wie Bilder, Beschreibungstexte sowie die Kontaktdaten.

# <span id="page-3-1"></span>2.1 Allgemeine Daten

Unter dem Punkt **Stammdaten** – **Allgemeine Daten** werden Daten wie Adresse, Zahlungseinstellungen, Karten & Entfernungen sowie Diverse Einstellungen bearbeitet.

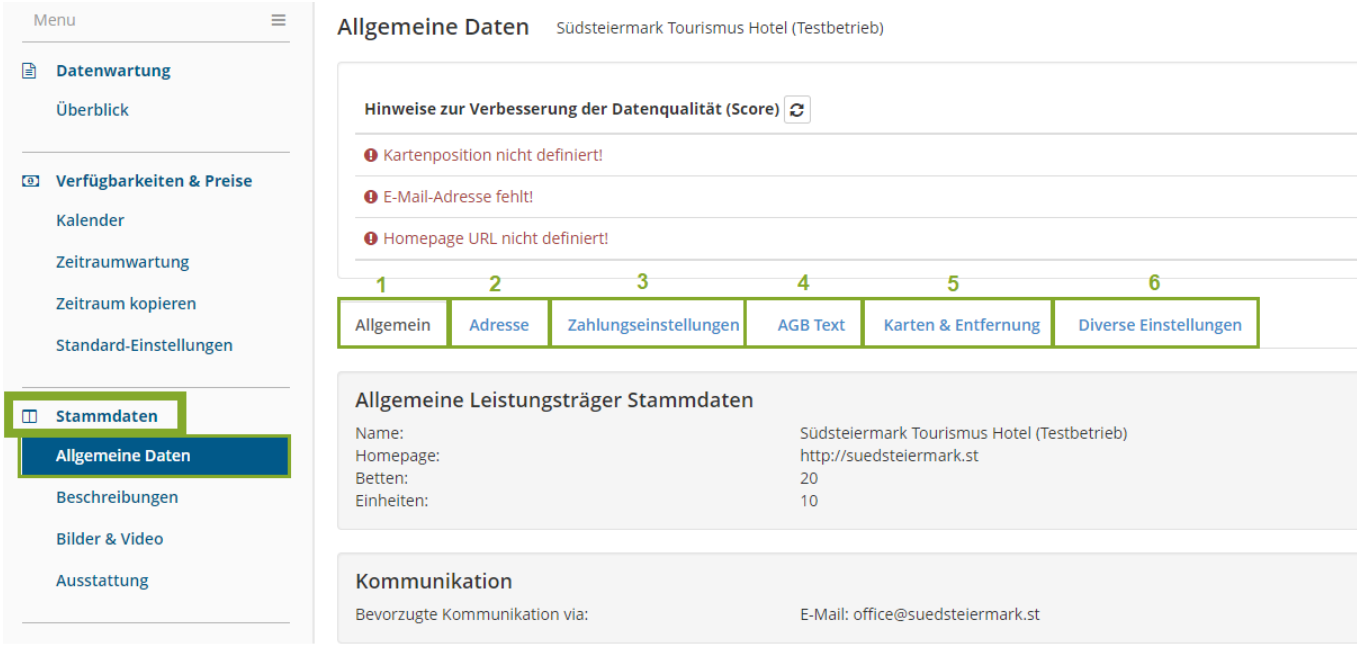

# **1. Allgemein**

Allgemeinen Leistungsträger Stammdaten: bitte vom Zuständigen Tourismusverband abändern lassen.

Kommunikation: Mit Klick auf den Button bearbeiten können Sie die bevorzugte Kommunikationsart auswählen

# **2. Adresse**

Sie können via "bearbeiten" Ihre Adressdaten ändern. Sollten Sie unterschiedliche Adressen haben z.B. Schlüsselhalter, Abrechnungsadresse etc. dann bitte beim zuständigen Tourismusbüro melden.

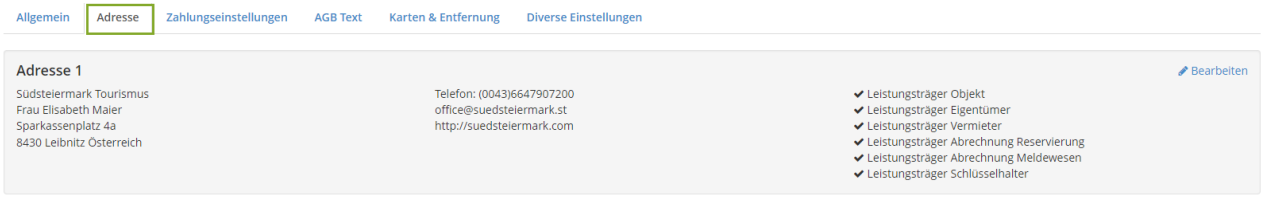

#### **3. Zahlungseinstellungen**

Sollten Sie eine Anzahlung wünschen, können Sie im Bereich Zahlungseinstellungen Ihre Bankdaten hinterlegen.

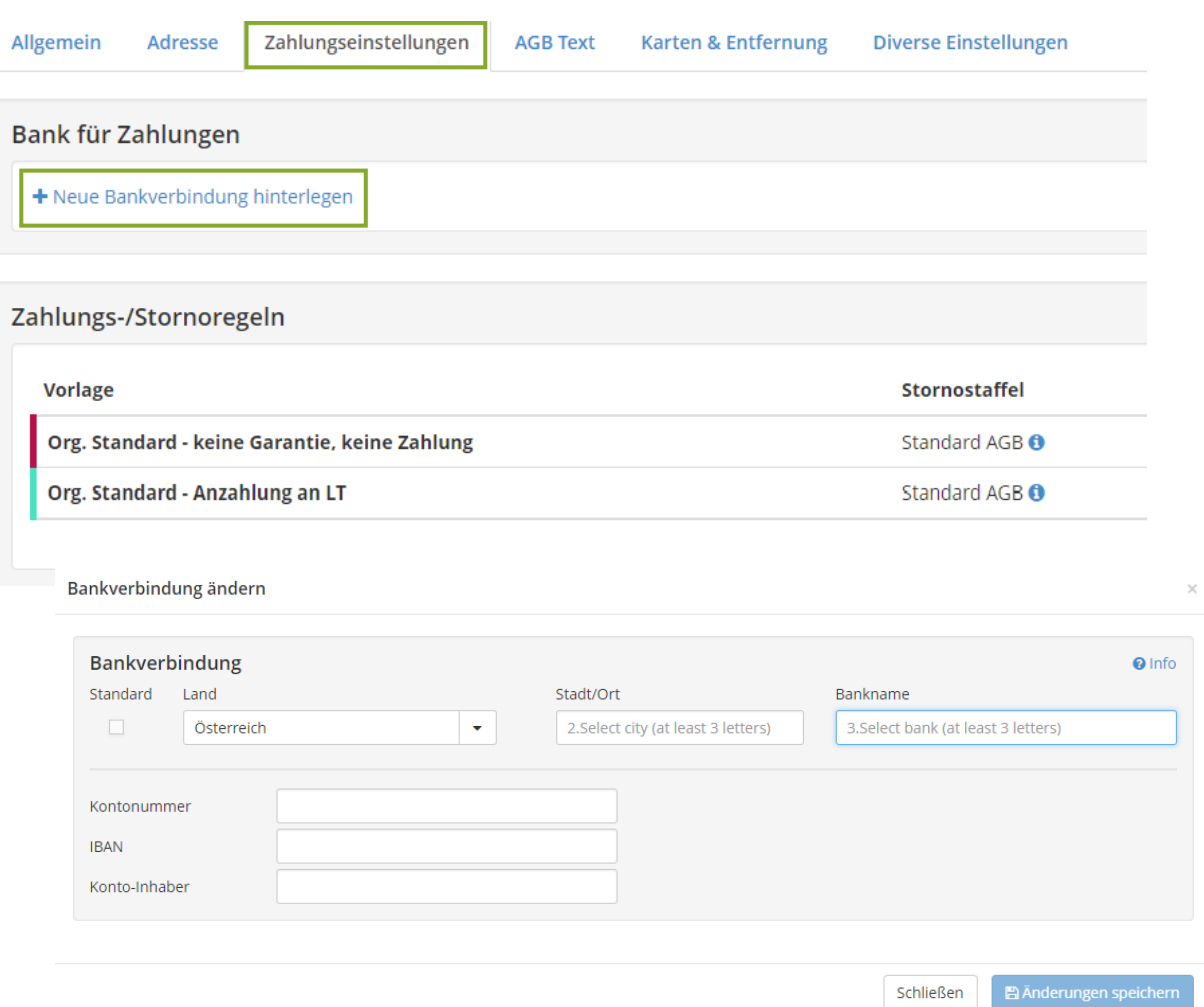

**Achtung:** Die Bankdaten sind immer zu hinterlegen, wenn Sie mit einer Anzahlung arbeiten!

# **4. AGB Text**

Wenn Sie eigene AGBs haben, dann bitte unter diesem Punkt festhalten:

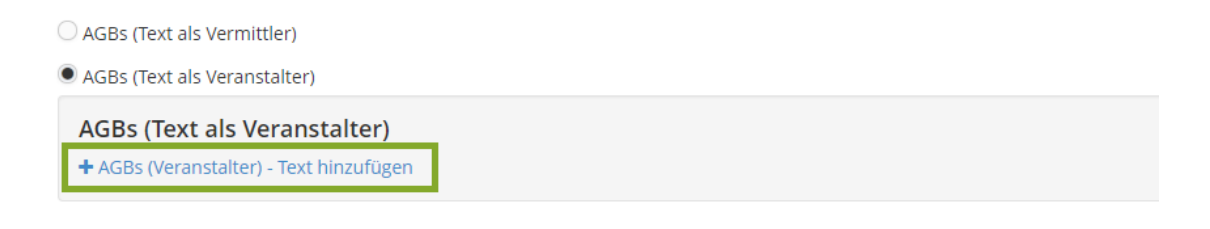

# **5. Karten & Entfernungen**

Kartenpositionen können Sie verändern, indem Sie den roten Pin bewegen und anschließend die "Geokoordinaten speichern"

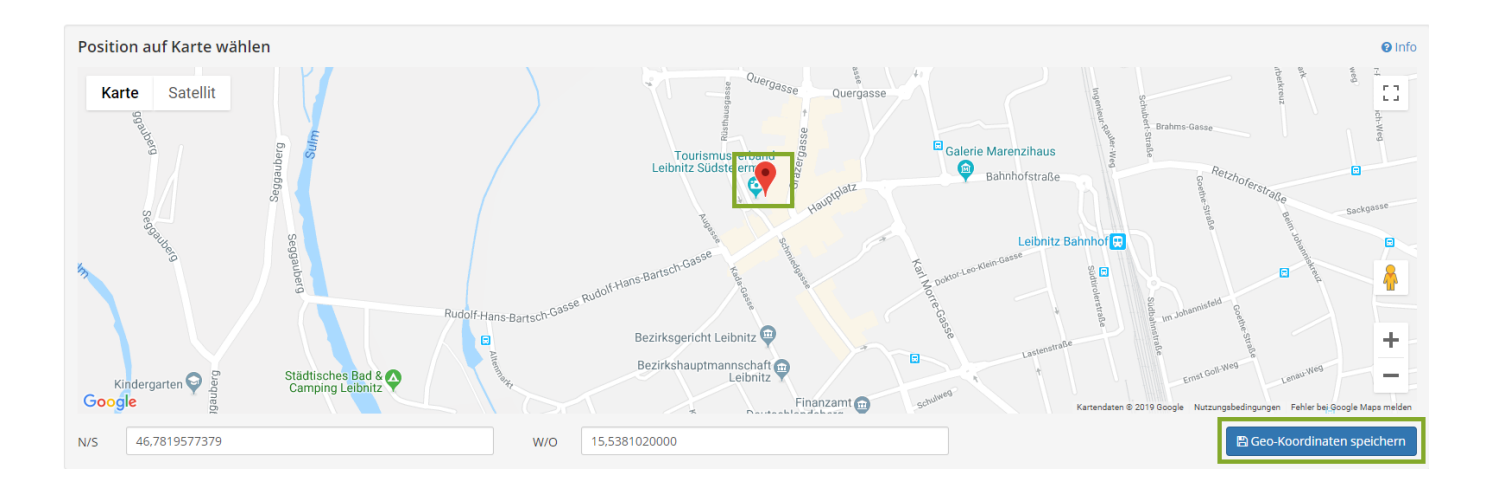

# **6. Diverse Einstellungen**

Unter den diversen Einstellungen können Sie für den Gast relevante Links hinterlegen. z.B. die Regionswebsite, Ausflugsziele etc.

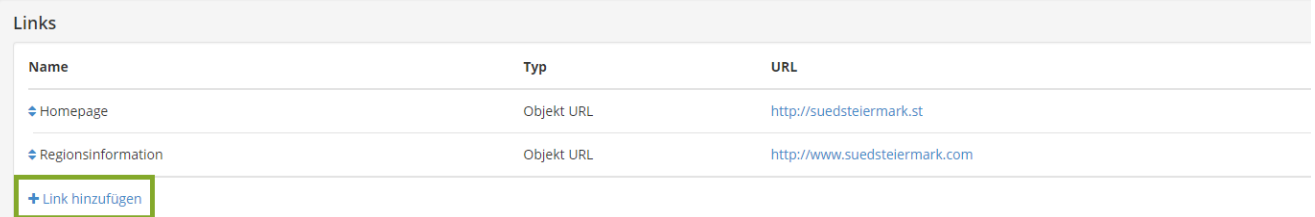

# <span id="page-6-0"></span>2.2 Beschreibungen

Unter dem Reiter **Beschreibungen** können Sie sowohl Beschreibungen die die gesamte Unterkunft betreffen eingepflegt, wie auch Beschreibungen zu den einzelnen Zimmern. Bitte achten Sie hier, dass sie den richtigen **Beschreibungstyp** (Unterkunftsbeschreibung oder Produktbeschreibung) ausgewählt haben!

# **UNTERKUNFTSBESCHREIBUNG**

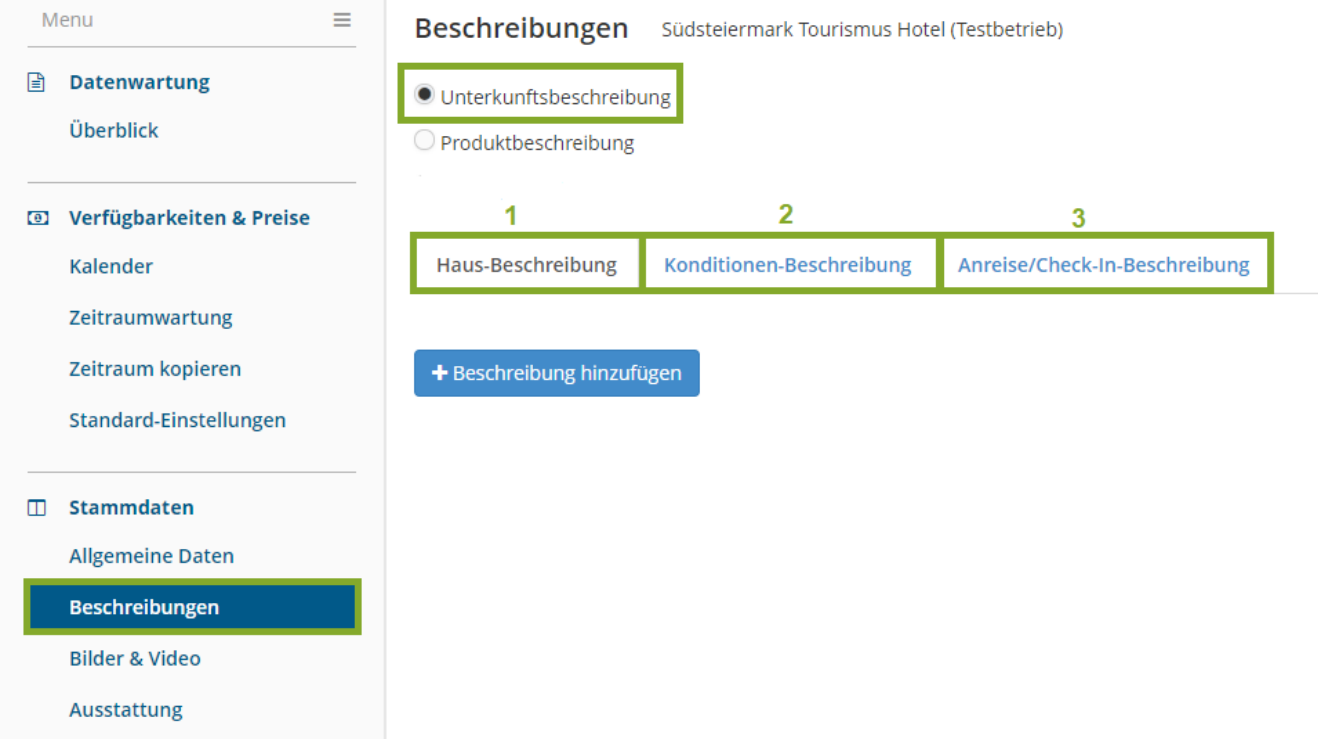

### **1. Hausbeschreibung**

Den Text, den Sie hier eintragen, sollten sich auf das Haus, die angebotene Infrastruktur, die Lage und Besonderheiten beziehen.

### **2. Konditionen-Beschreibung**

Bei der Konditionen-Beschreibung sollten sie beschreiben welche Leistungen im Preis inbegriffen sind und welche Leistungen gegen Aufpreis zusätzlich noch erhältlich sind. z.B. Benutzung des Wellnessbereichs inbegriffen, Garage gegen Aufpreis von €… möglich.

### **3. Anreise/ Check-In-Beschreibung**

In dieser Beschreibung informieren Sie den Gast über Ihre Checkin-/Checkout Regelungen sowie über Wegbeschreibungen damit Gäste ohne Navi Ihr Haus ebenfalls finden.

# **PRODUKTBESCHREIBUNG**

 $\bigcirc$  Unterkunftsbeschreibung Produktbeschreibung Prinzessinenzimmer Prinzessinenzimmer Prinzenzimmer Königinzimmer **Hinweise zur Verbesse** Sonstige tourist. Leistungen **O** Produktbeschreibung **Ticket O** Produktbeschreibung obersetzung fehlt:

# + Beschreibung hinzufügen

Wenn Sie bereits Zimmer angelegt haben, können Sie hier auch die Beschreibungen der angelegten Zimmer hinzufügen und verwalten. Dazu bitte immer das entsprechende Zimmer auswählen, dessen Beschreibung eingegeben oder verändert werden soll z.B. Prinzessinnenzimmer

# 2.3 Bilder & Videos

<span id="page-7-0"></span>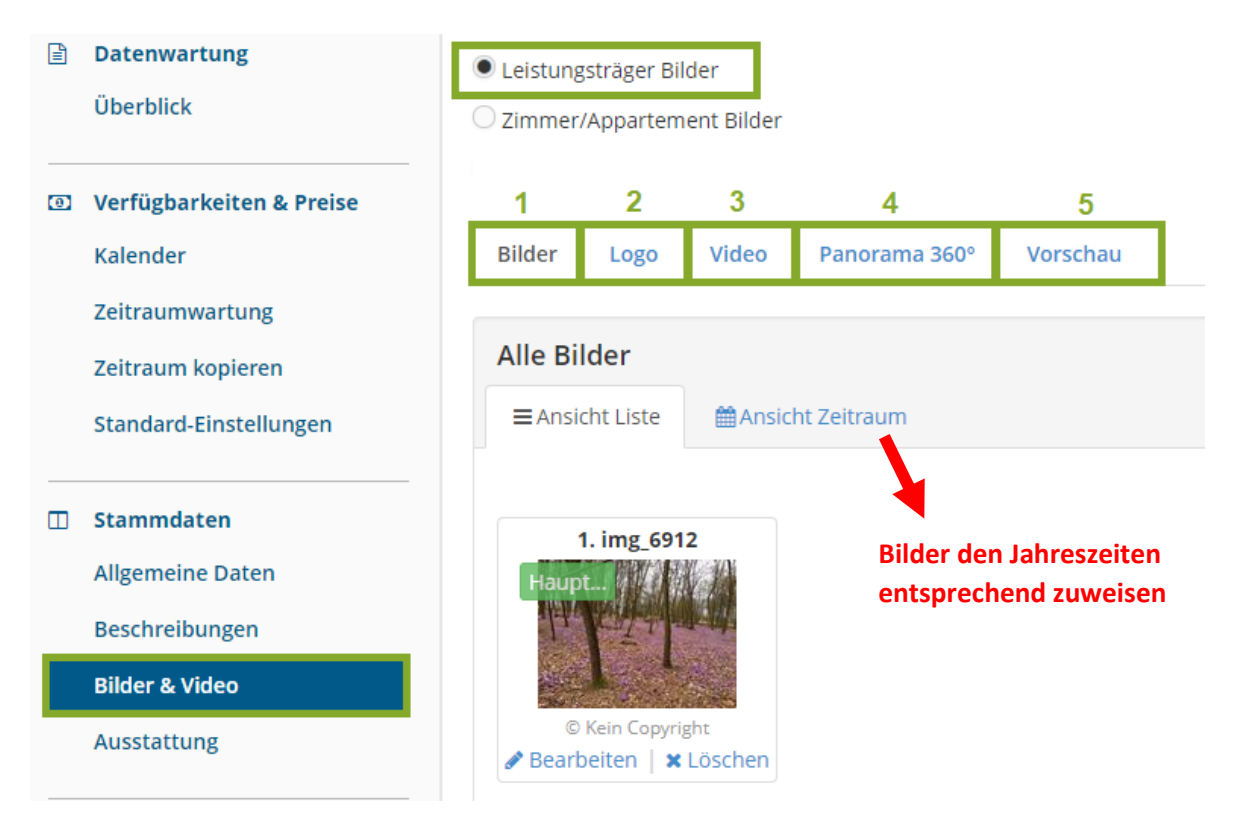

Unter dem Reiter Bilder & Videos können Sie Bilder, Videos, Ihr Logo sowie 360° Panoramabilder hochladen. Bitte beachten, dass Sie hier wiederum "Leistungsträger Bilder" anklicken müssen.

# **1. Bilder**

Die Bilder einfach in den Upload Bereich ziehen oder auf den Bereich klicken womit sich das Fenster zu Ihren Daten öffnet. Die ideale Größe der Bilder liegt bei 1024 x 768 Pixel. Zu große Bilder werden automatisch vom Portal reduziert. Wenn das Bild zu klein ist wird es rot umrahmt, dann bitte durch ein größeres Bild austauschen.

Die Bilder unbedingt sinnvoll beschriften bzw. die **Beschriftung** überprüfen, denn diese wird dem Gast angezeigt.

Die Reihenfolge der Bilder kann ganz einfach mittels "Ziehen" bestimmt werden. Bilder können zusätzlich den Jahreszeiten entsprechend im Reiter "Ansicht Zeitraum" zugewiesen werden. Das kann dann ganz einfach in der **Vorschau** überprüft werden.

# **2. Logo**

Unter Logo bitte Ihr Logo hochladen.

# **3. Video**

Unter Video können Sie einen Youtube Link hinterlegen.

# **4. Panorama 360°**

Hier können Sie einen Panorama 360° Link hinterlegen.

# **5. Vorschau**

Unter Vorschau können Sie kontrollieren, welche Bilder zu welchem Zeitraum zugewiesen wurden.

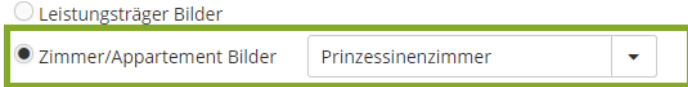

Wird der Punkt Zimmer/Appartement Bilder ausgewählt könne die Bilder der einzelnen Zimmer in diesem Bereich hochgeladen werden. Dazu bitte immer das entsprechende Zimmer auswählen, dessen Bilder hochgeladen oder verändert werden sollen z.B. Prinzessinnenzimmer

# <span id="page-9-0"></span>2.4 Ausstattung

Unter dem Reiter Ausstattung könne Sie sämtliche Kriterien auswählen, welche für Ihren Betrieb zutreffend sind. Dazu bitte auch hier **Ausstattung Vermieter** anklicke. Gerade diese Kriterien sind sehr wichtig um dem Gast die Suche zu erleichtern.

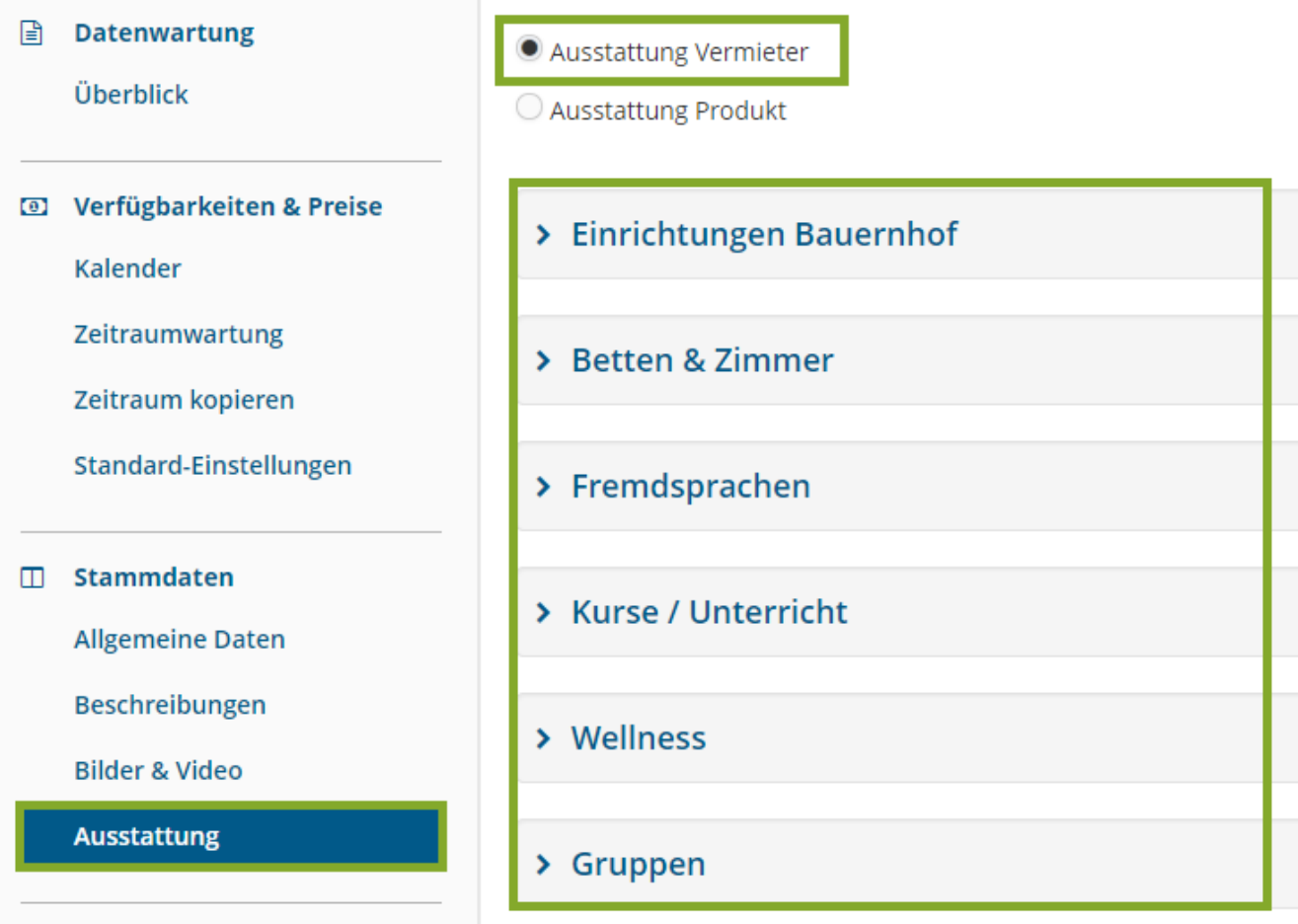

Unter Ausstattung Produkt, können Sie wiederum die Kriterien je Zimmer zuordnen. Dazu auch hier wieder das entsprechende Zimmer auswählen, für dieses Sie die Kriterien festlegen möchten.

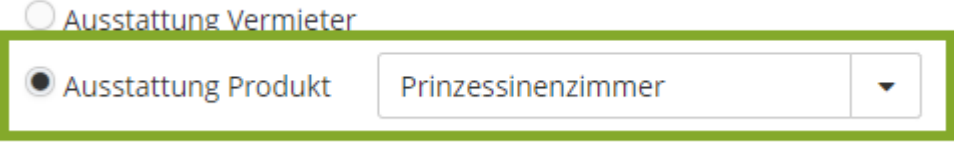

# <span id="page-10-0"></span>**3. Produkte**

Unter dem Reiter Produkte werden die einzelnen Zimmer, Appartements, Ferienhäuser wie auch Packages angelegt und in weiterer Folge bearbeitet. Hier wird folgendes festgelegt:

- Zimmertyp bzw. Zimmerkategorien (z.B. DZ, EZ, Ferienwohnung)
- Anzahl der Zimmer je Kategorie
- Name der Produktkategorie
- Belegungseinstellungen
- Kalkulationstyp (z.B. Preis pro Person oder Preis pro Zimmer)

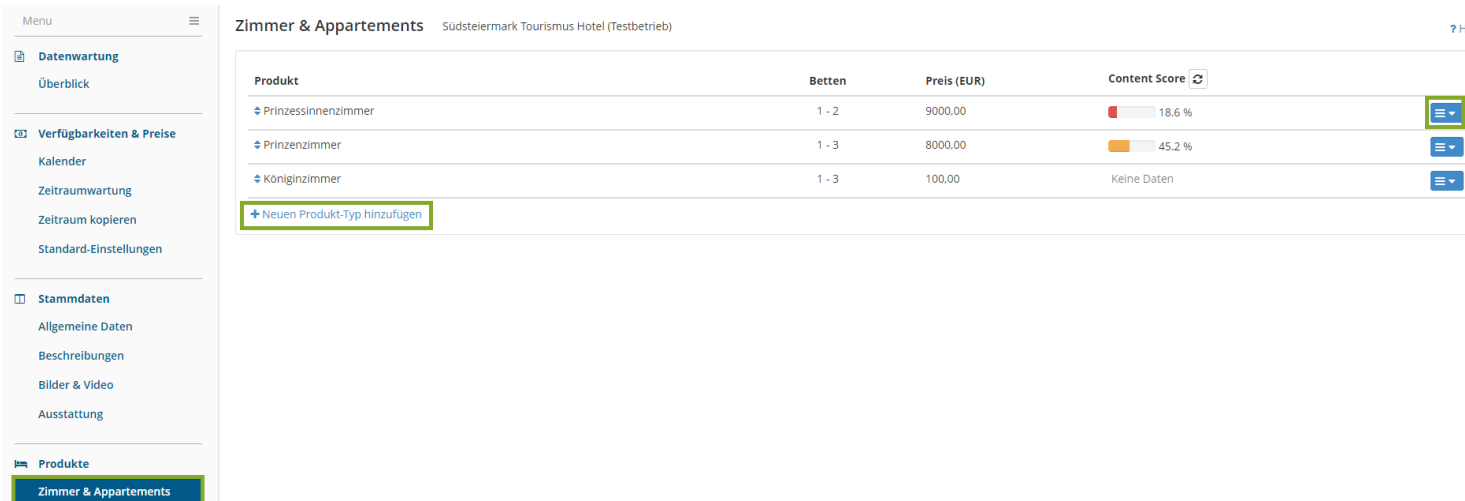

Um eine neue Zimmerkategorie anzulegen klicken Sie bitte auf **Neuen Produkttyp hinzufügen.** Um einen bereits angelegten Zimmertyp zu bearbeiten, klicken Sie bitte auf der rechten Seite das blaue Kästchen an und wählen **Details** aus.

Damit öffnet sich folgendes neues Fenster:

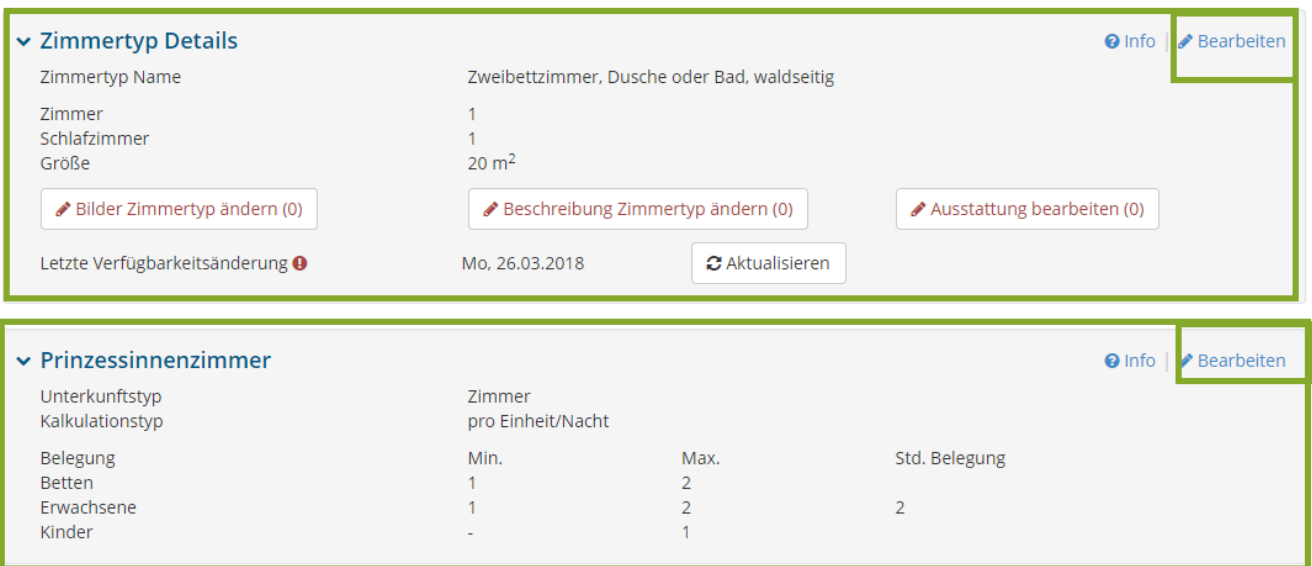

# **ZIMMERTYP DETAILS**

Wenn Sie im ersten Feld auf bearbeiten klicken, öffnet sich die zu bearbeitende Maske. Hier geben Sie alles rund um die Zimmerkategorie ein.

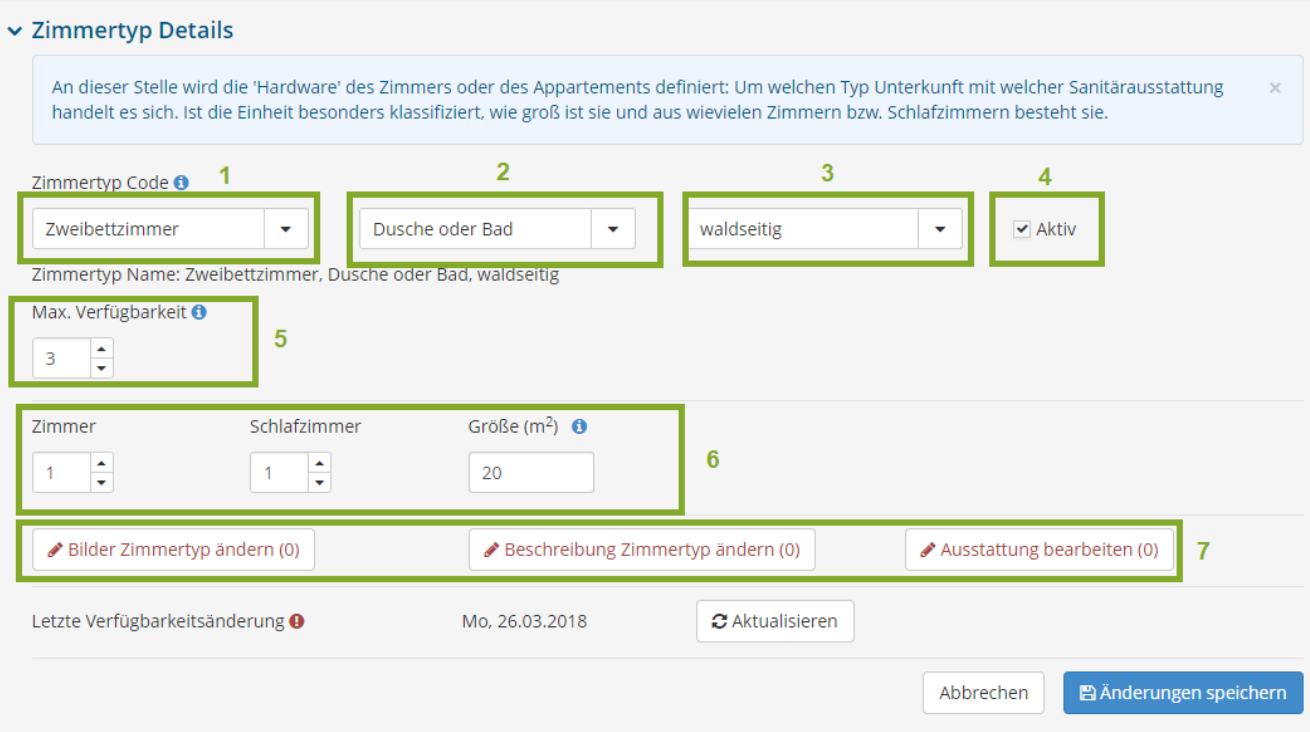

- **1.** Hier wählen Sie aus um welche Kategorie es sich handelt. z.B. Doppelzimmer, Familienzimmer, Appartement, Einzelzimmer etc.
- **2.** Im zweiten Feld wählen Sie die Besonderheit der Zimmerkategorie aus wie z.B. Bad und WC, Badewanne, Etagendusche etc.
- **3.** Im dritten Feld wählen Sie eine Lage oder weitere Besonderheiten aus wie z.B. Balkon, waldseitig, Seeblick etc.
- **4.** Sie können mittels Klick auf das **Aktiv** Kästchen die Kategorie jeder Zeit aktiv oder inaktiv stellen. Stellen Sie die Kategorie auf inaktiv, wird diese auch nicht mehr online angezeigt.
- **5.** Unter **Verfügbarkeit** geben Sie die Anzahl der Zimmer ein, die unter dieser Kategorie maximal verfügbar sind. z.B. Sie haben maximal 3 Einzelzimmer.
- **6.** Hier geben Sie an wie viele Zimmer und Schlafzimmer in der jeweiligen Kategorie vorhanden sind und welche Größe in m² das gesamte Zimmer hat
- **7.** Hier haben Sie auch die Möglichkeit Ihre Bilder, Beschreibungstexte und Ausstattungskriterien, die diese Kategorie betreffen, zu bearbeiten.

# **PRODUKT DETAILS**

Hier definieren Sie, wie Sie dieses Zimmer/Appartement verkaufen möchten. Legen Sie den Produktnamen, die Berechnungsregel und auch einen möglichst großen Belegungskorridor fest.

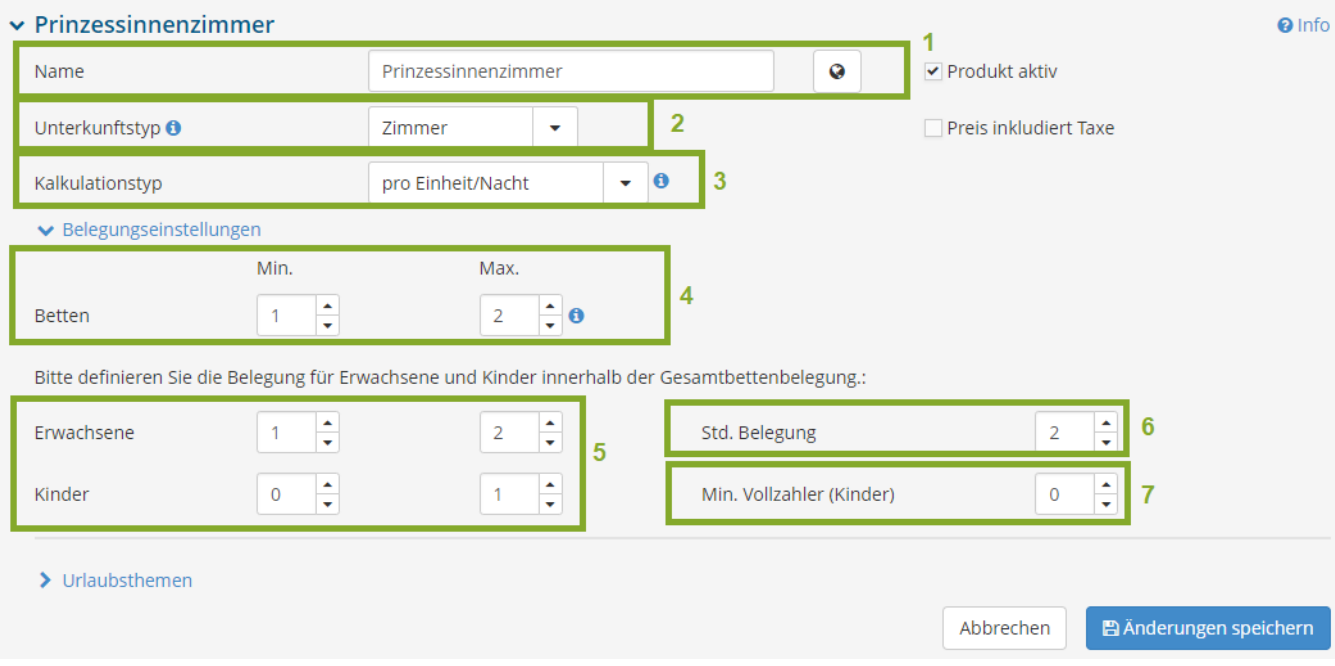

# **1. Name**

Hier geben Sie den Namen ein, der online aufscheinen soll. z.B. Prinzessinnenzimmer, Welschrieslingzimmer etc.

### **2. Unterkunftstyp**

Wählen Sie hier zwischen Zimmer, Appartement und Camping aus

### **3. Kalkulationstyp**

Der Kalkulationstyp gibt an, nach welcher Berechnungsregel die Preise gestaltet werden. Sie können hier einen Preis pro Person/Nacht oder Einheit/Nacht angeben oder auch Totalpreise.

#### **4. Betten**

Hier geben Sie die minimale und maximale Bettenanzahl im Zimmer oder Appartement ein. Diese Einstellung ist sehr wichtig für die online Suche. Geben Sie beispielsweise mindestens und maximal 2 Betten ein, wird das Zimmer bei einer Suche für eine Person nicht angezeigt.

### **5. Belegung Erwachsene und Kinder**

Hier geben Sie ein wie viele Kinder und Erwachsene mindestens und maximal im Zimmer übernachten können. Im obigen Beispiel Können 1-2 Erwachsene das Zimmer belegen oder 1 Erwachsener und ein Kind.

**ACHTUNG:** Wenn Sie bei Kinder mindestens 1 angeben bedeutet das, dass mindestens ein Kind mitreisen muss.

### **6. Standard Belegung**

Hier geben Sie die Standard Belegung ein. Eine Standardbelegung von 2 bedeutet, dass das Zimmer normalerweise für 2 Personen gedacht ist. Nach dieser Eingabe richtet sich auch der **ab** Preis, der online bei der Zimmersuche angezeigt wird.

# **7. Mindestens Vollzahler**

Hier geben Sie an, wie viele Kinder als Vollzahler gerechnet werden sollen. z.B. bei einem Ferienhaus reisen 6 Personen an, davon 1 Erwachsener und 5 Kinder. Hier könnte bei Mind. Vollzahler 1 angegeben werden, dann würden ein Erwachsener und ein Kind den Vollpreis bezahlen und die restlichen 4 Kinder die Kinderermäßigung erhalten.

# <span id="page-13-0"></span>**4. Standard-Einstellungen**

Unter den Standard Einstellungen können Einstellungen getroffen werden, die für alle Zimmer und Kategorien gültig sind, die man aber auch wiederum je Produkt abändern kann.

# <span id="page-13-1"></span>**4.1 Preise**

Unter dem Reiter Preise können Basispreise, Aufenthaltsdauerabhängige Preise, die im preis inkludierte Verpflegung, Kinderermäßigungen, sonstige Ermäßigungen wie auch die Endreinigung definiert werden.

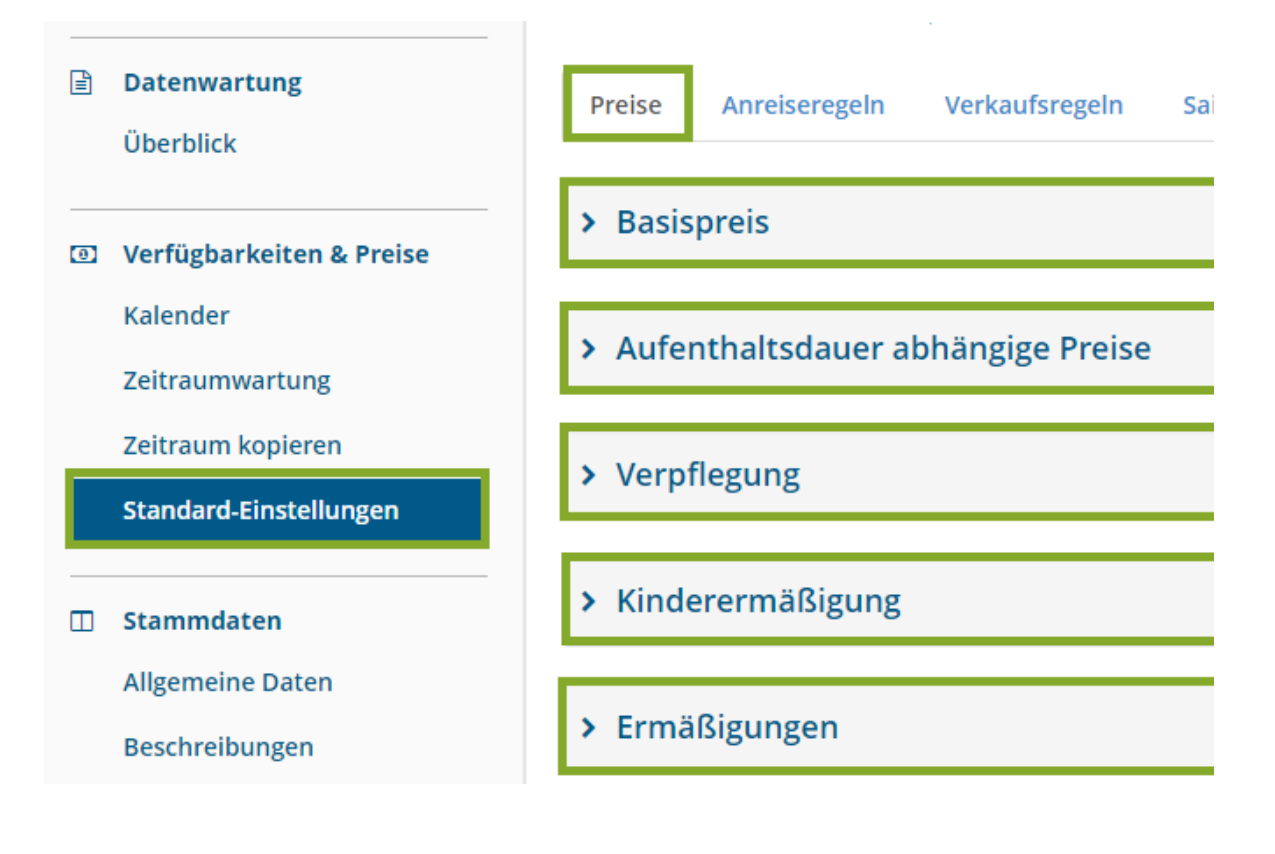

# <span id="page-14-0"></span>**4.1.1 Basispreis**

Hier können Sie grundsätzliche Einstellungen zu Ihren Preisen machen. Wenn Sie beispielsweise **Verwende Preiserfassung je Belegungsstufe** anklicken, wird diese Option im Kalender aufscheinen. Das gleiche gilt für die Zusatzbetten sowie die Endreinigung. Wenn Sie zudem **änderbar je Produkt** anklicken, ist diese Einstellung im Kalender je Kategorie zwar vorhanden kann aber abgeändert werden.

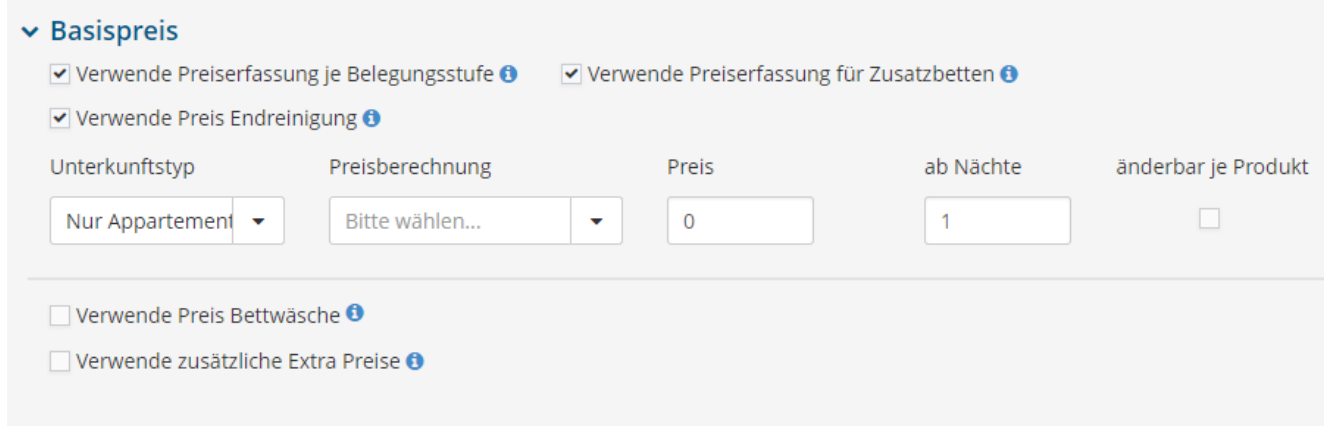

# <span id="page-14-1"></span>**4.1.2 Aufenthaltsdauer abhängige Preise**

Unter diesem Reiter können Sie festlegen ob Sie mit Zu- oder Abschlägen hinsichtlich der Aufenthaltsdauer arbeiten möchten.

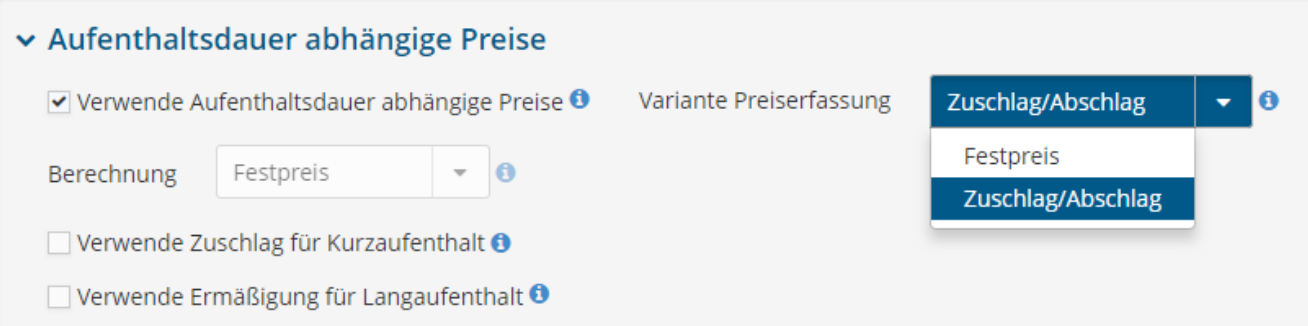

# <span id="page-15-0"></span>**4.1.3 Verpflegung**

Unter Verpflegung geben Sie an welche Verpflegungsvariante im Basispreis inkludiert ist. Zudem haben Sie die Möglichkeit zusätzliche Optionen hinsichtlich der Verpflegungsvarianten hinzuzufügen.

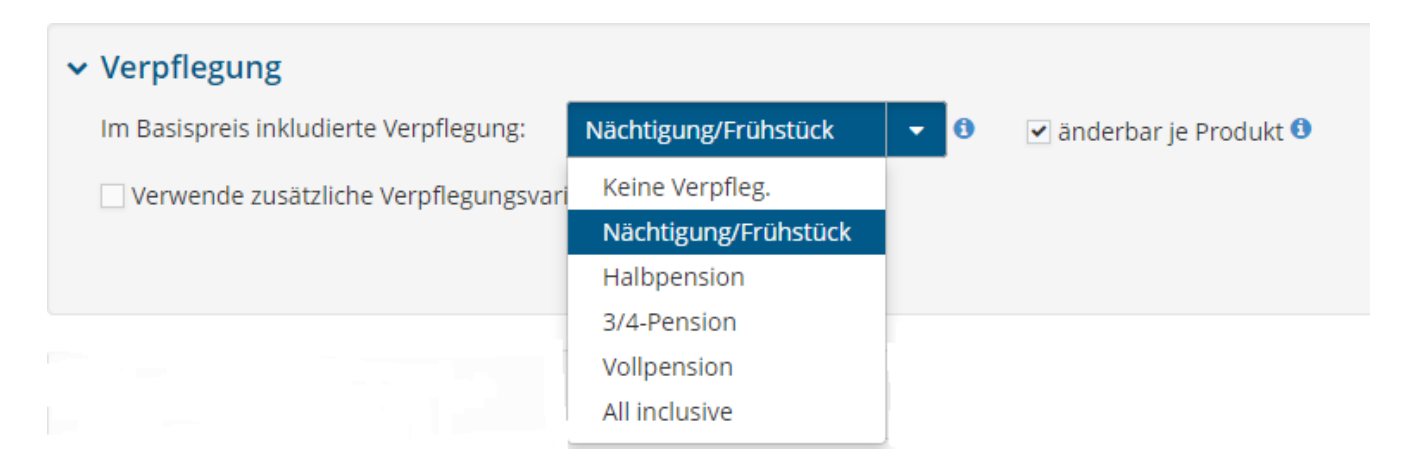

# <span id="page-15-1"></span>**4.1.4 Kinderermäßigung**

Wenn Sie eine Kinderermäßigung gewähren, dann können Sie diese hier festlegen. Die Berechnung kann als Festpreis oder mittels Prozente angegeben werden.

ACHTUNG: Wenn Sie mit dem Kalkulationstyp pro Einheit und Nacht arbeiten, also Zimmerpreisen und nicht Personenpreisen ist KEINE Kinderermäßigung möglich!

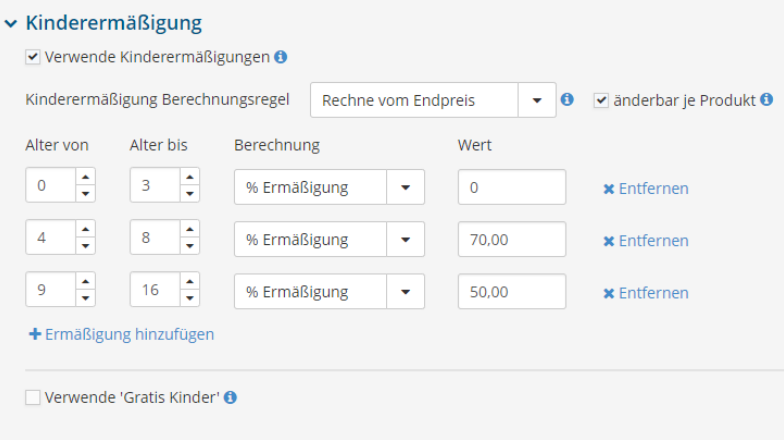

# <span id="page-15-2"></span>**4.1.5 Ermäßigungen**

Hier können zusätzliche Ermäßigungen wie Last Minute, Gratis Nächte oder Frühbucher definiert werden.

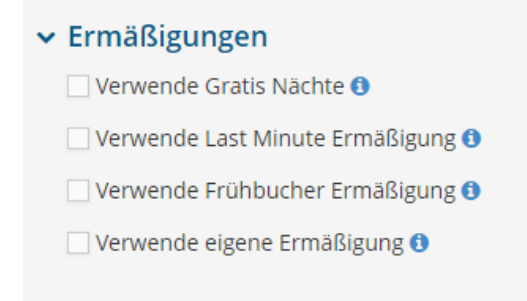

# <span id="page-16-0"></span>4.2 Anreiseregeln

Die An-/Abreiseregeln erlauben die Einschränkung, wann und für welche Aufenthaltsdauer eine Unterkunft gefunden wird. Jede An-/Abreiseregel besteht zumindest aus der Mindestaufenthaltsdauer und den erlaubten Anreisetagen. Um auch Abreisetage zu definieren, muss hier unter Anreiseregeln das Feld **Abreisetage verwenden** angehakt sein. Hier können Sie weitere Einschränkungen auswählen, die auf den An-/Abreiseregeln eingestellt werden können.

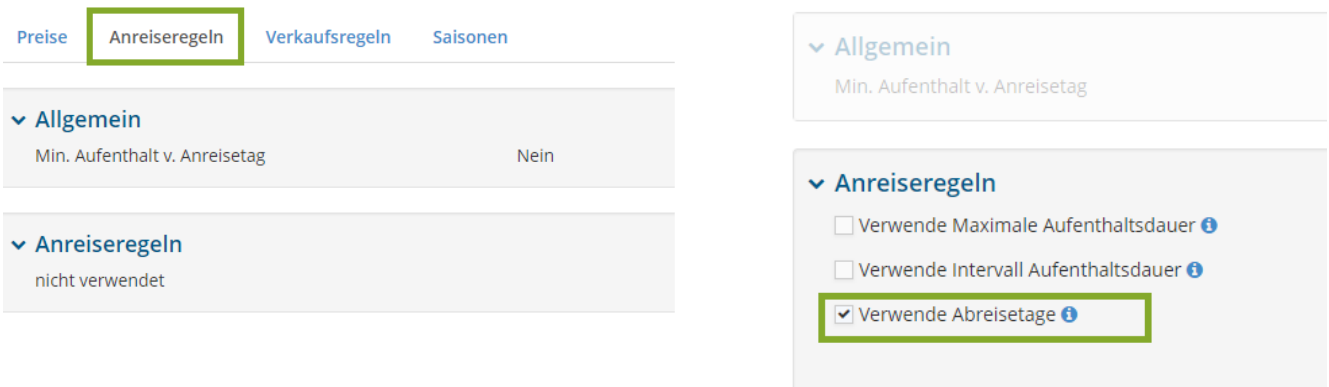

# <span id="page-16-1"></span>4.3 Verkaufsregeln (Buchungsstopp)

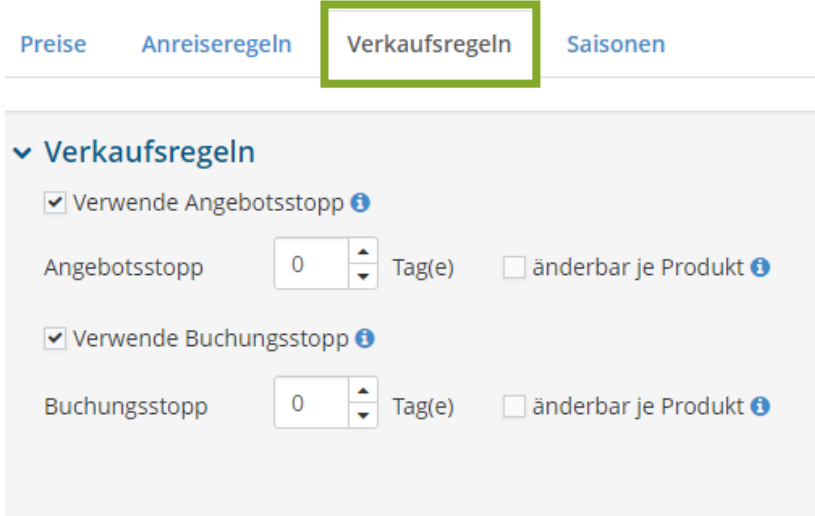

Unter **Verkaufsregeln** kann ein Buchungs- und Angebotsstopp angegeben werden. Das bedeutet ich kann definieren, wie lange vor Reiseantritt ein Zimmer noch gebucht werden kann. Mit dem Buchungsstopp kann ich also verhindern, dass der Gast direkt am Anreisetag bucht.

Für weitere Fragen stehen wir Ihnen gerne und jederzeit zur Verfügung!

# Südsteiermark Tourismus

Sparkassenplatz 4a | 8430 Leibnitz +43 664 79 07 200 office@suedsteiermark.com www.suedsteiermark.com

 $S\bar{U}D -$ **STEIERMARK**